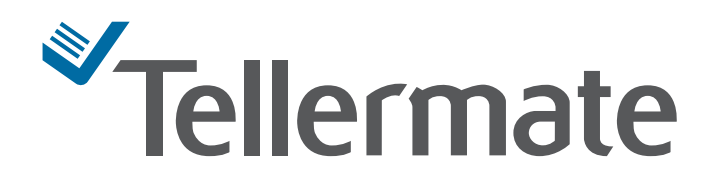

# Manuel d'utilisateur T-i<sup>x</sup> Pour tous les modèles T-ix

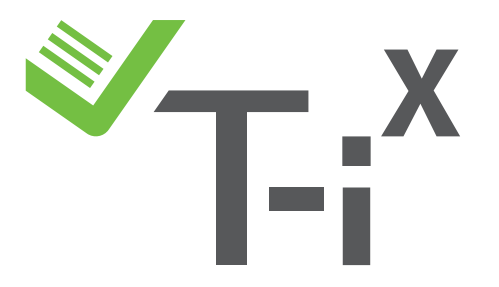

## Guide d'utilisateur T-i<sup>x</sup> pour tous les modèles T-i<sup>x</sup>

#### Page

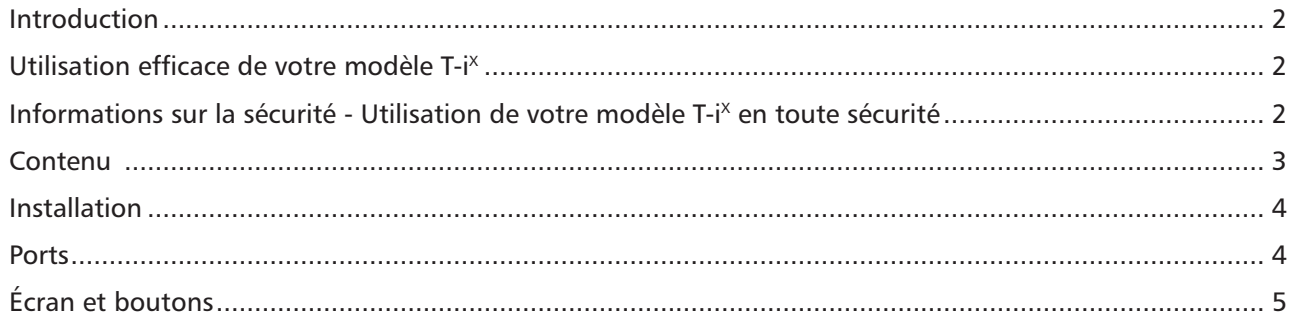

### Comptage

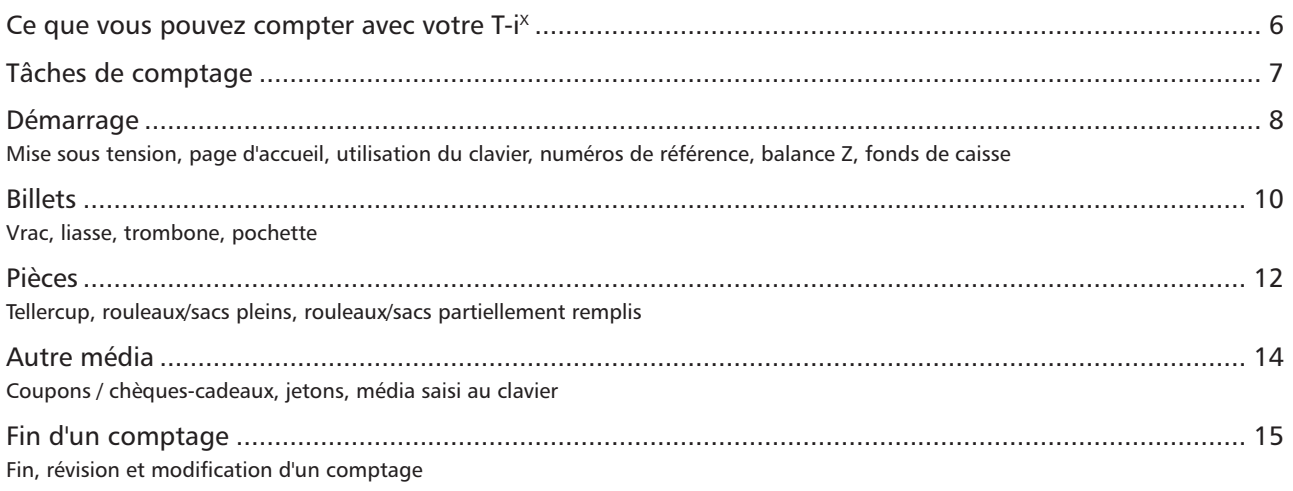

## **Caisses multiples**

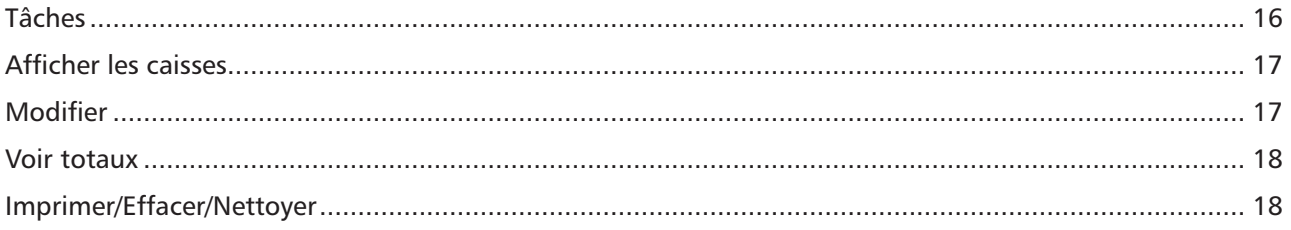

### Paramètres

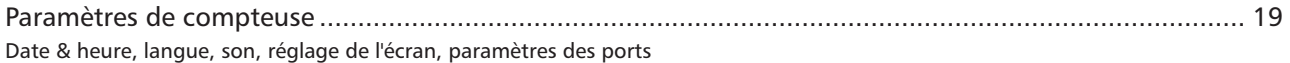

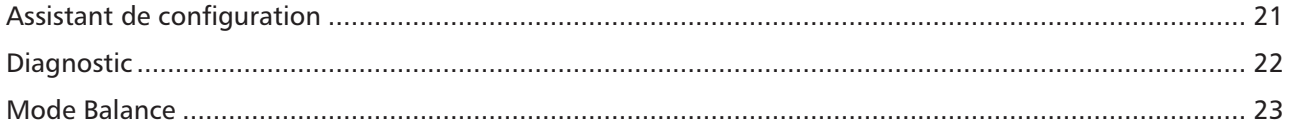

La gamme Tellermate T-i<sup>x</sup> constitue la solution leader de gestion de caisse pour votre entreprise, qui vous permet de compter et de gérer aisément et efficacement votre caisse.

En mode autonome ou connecté directement à des systèmes de création de rapports professionnels, T-i<sup>x</sup> aide à améliorer l'efficacité, la sécurité et la précision d'une vaste gamme de tâches de gestion de caisse :

- T-i<sup>x</sup> compte tous les formats d'argent, tels que ceux contenus dans un tiroir-caisse typique :
- Billets (vrac, liasse, trombone et pochette)
- Pièces (vrac, rouleaux, sacs)
- Autres média (chèques, valeurs de carte de crédit, etc.)

T-i<sup>x</sup> est fourni avec des connexions facultatives à des imprimantes et des systèmes PC. Ce document inclut des instructions pour commencer à utiliser votre T-i<sup>x</sup> et sur la manière de configurer le modèle, afin de l'adapter à vos préférences. (Sachez qu'en raison de la gamme de modèles T-i<sup>x</sup>, toutes les fonctionnalités qui apparaissent dans ce document ne sont pas forcément présentes sur le modèle que vous avez acquis).

### **Soin de T-iX :**

#### **Utilisation efficace de votre modèle T-iX**

- 1. Utilisez T-i<sup>x</sup> sur une surface stable, plane, sans vibrations ni courants d'air\* (climatisation, ventilateurs, etc).
- 2. Lors du comptage de billets, remontez le support pour les pièces. Lors du comptage de pièces, abaissez ce support.
- 3. Lors du comptage de pièces en vrac, utilisez les Tellercups fournis par Tellermate
- 4. Placez l'argent sur la compteuse avec précaution ; vous ne devez pas le jeter, ni le faire tomber.
- 5. Vérifiez avec attention le mode de comptage. Veillez, par exemple, à ne pas compter des rouleaux de pièces en mode Tellercup.
- 6. Triez l'argent avant d'effectuer le comptage ; les dénominations mixtes ne peuvent pas être comptées.
- 7. Placez la compteuse HORS TENSION, puis débranchez avec soin tous les câbles avant de la placer dans une position verticale

– Pour le transport, servez-vous des encoches situées sous la machine afin de la tenir correctement.

- 8. Ne laissez pas d'objets sur le support d'argent lorsque la T-i<sup>x</sup> n'est pas utilisée. Pas même une Tellercup.
- 9. Cette compteuse ne peut pas identifier l'argent contrefait.
- 10. Chargez votre batterie (le cas échéant) pendant 4 heures avant sa première utilisation ; remplacez-la lorsque cela est indiqué.

#### **Utilisation de votre modèle T-iX de manière sécurisée**

- • Attention batterie au lithium. Si la batterie est remplacée par un type de batterie incorrect, elle risque d'exploser.
- Veillez à maintenir votre T-i<sup>x</sup> propre à l'aide d'un tissu sec uniquement. N'utilisez pas de vaporisateurs, de produits mouillés / humides et ne l'immergez pas dans un liquide.
- Si du liquide est renversé sur la T-i<sup>x</sup>, mettez-la hors tension, tant que cette opération est sans risque. Pour obtenir de l'aide, contactez votre fournisseur.
- Veillez à ne pas produire d'impacts ni de chocs sur la T-i<sup>x</sup> en la cognant ou en la faisant tomber.
- • Si le boîtier de l'adaptateur d'alimentation est fendu ou cassé, déconnectez le câble d'alimentation et contactez votre fournisseur pour obtenir de l'aide.
- Ne placez pas d'éléments de plus de 2 kg sur la T-i<sup>x</sup>.
- Vous devez toujours utiliser et stocker la compteuse T-i<sup>x</sup> sur une surface plane et stable ; en cas de chute de la compteuse, l'utilisateur peut être blessé.
- La prise d'alimentation doit être située près de la compteuse T-i<sup>x</sup> et être aisément accessible. Veuillez utiliser correctement les câbles et ne pas forcer dessus.
- Ne désassemblez pas la compteuse  $T$ -i<sup>x</sup>.
- N'utilisez pas les boutons avec des stylos ou des outils.
- Disposez de la compteuse T-i<sup>x</sup> et des batteries en conformité avec les règlements locaux.

**Le non-respect de ces instructions peut entraîner des dommages irrémédiables sur votre compteuse T-iX , ainsi que l'annulation de votre garantie.**

## **Contenu**

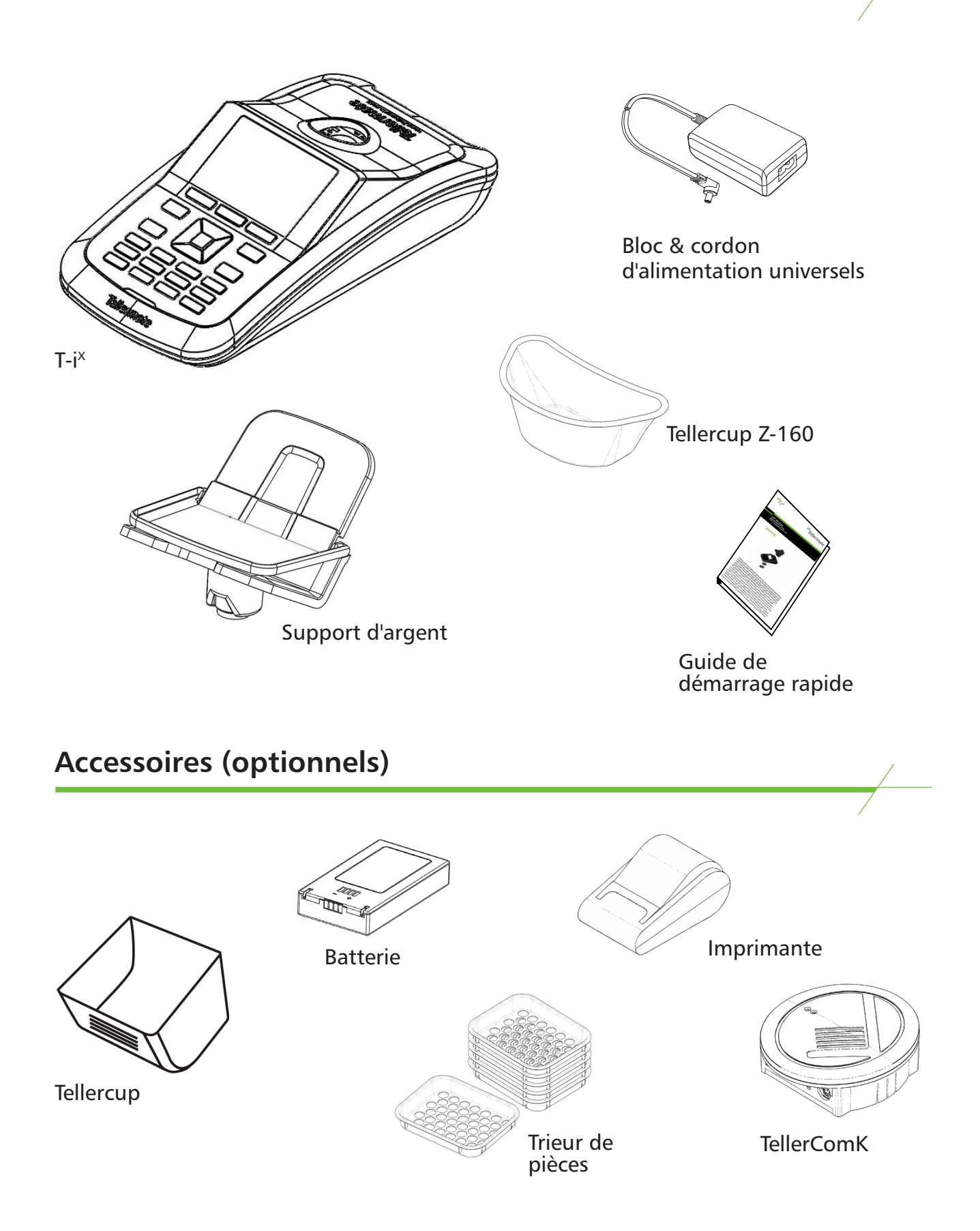

**Pour plus d'informations sur les accessoires, contactez votre fournisseur Tellermate le plus proche.**

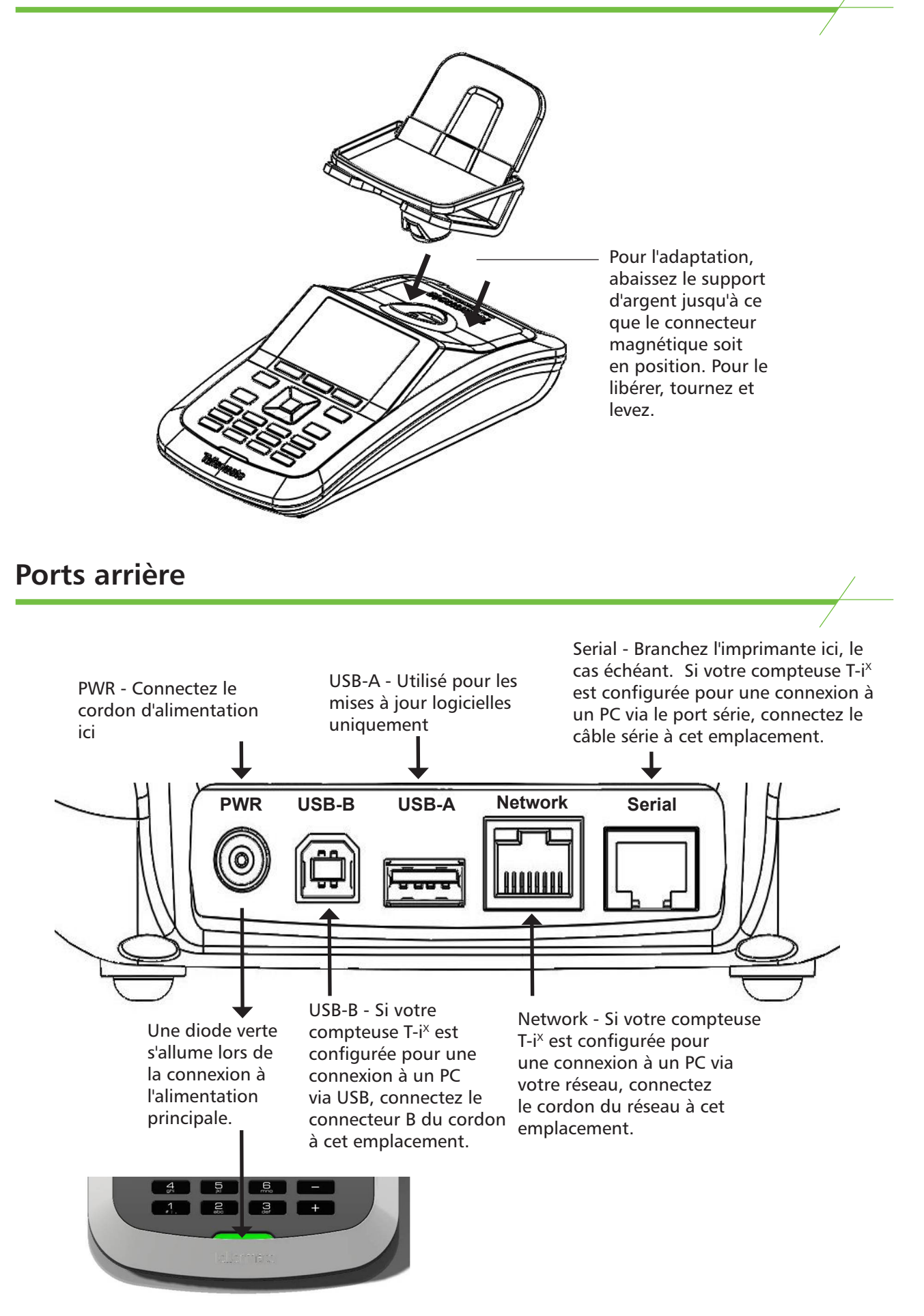

## **Écran et boutons**

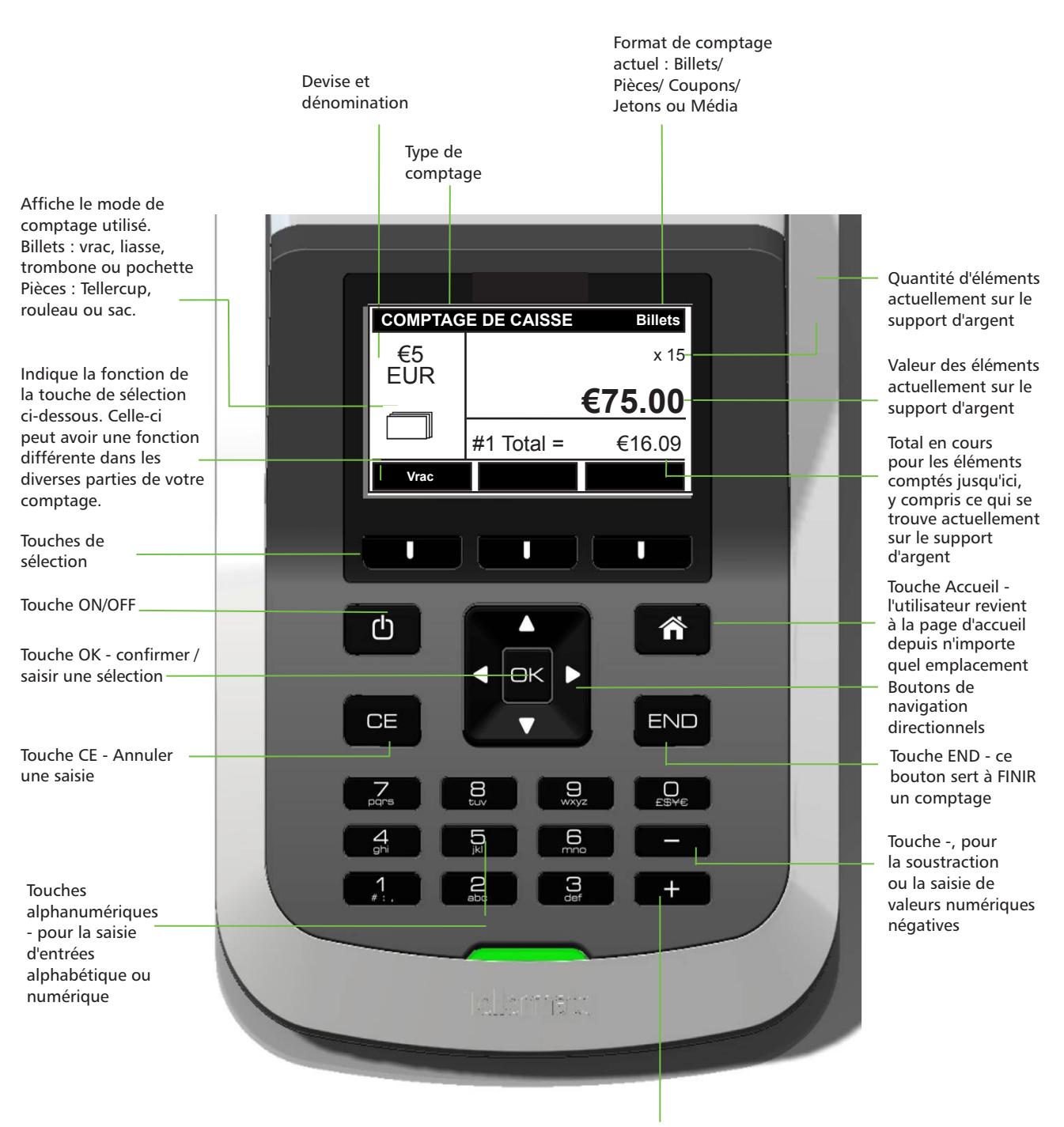

Touche +, pour l'ajout ou la saisie de valeurs numériques positives

### **Modes de comptage d'argent**

T-i<sup>x</sup> dispose de différents modes de comptage de l'argent. Un mode est un terme utilisé par Tellermate pour décrire les différentes méthodes d'emballage de l'argent. Les modes diffèrent selon le modèle T-i<sup>x</sup>.

Lors du comptage d'argent, il est extrêmement important que le mode adéquat soit sélectionné sur la compteuse T-i<sup>x</sup>; dans le cas contraire, il est probable que des valeurs erronées soient affichées.

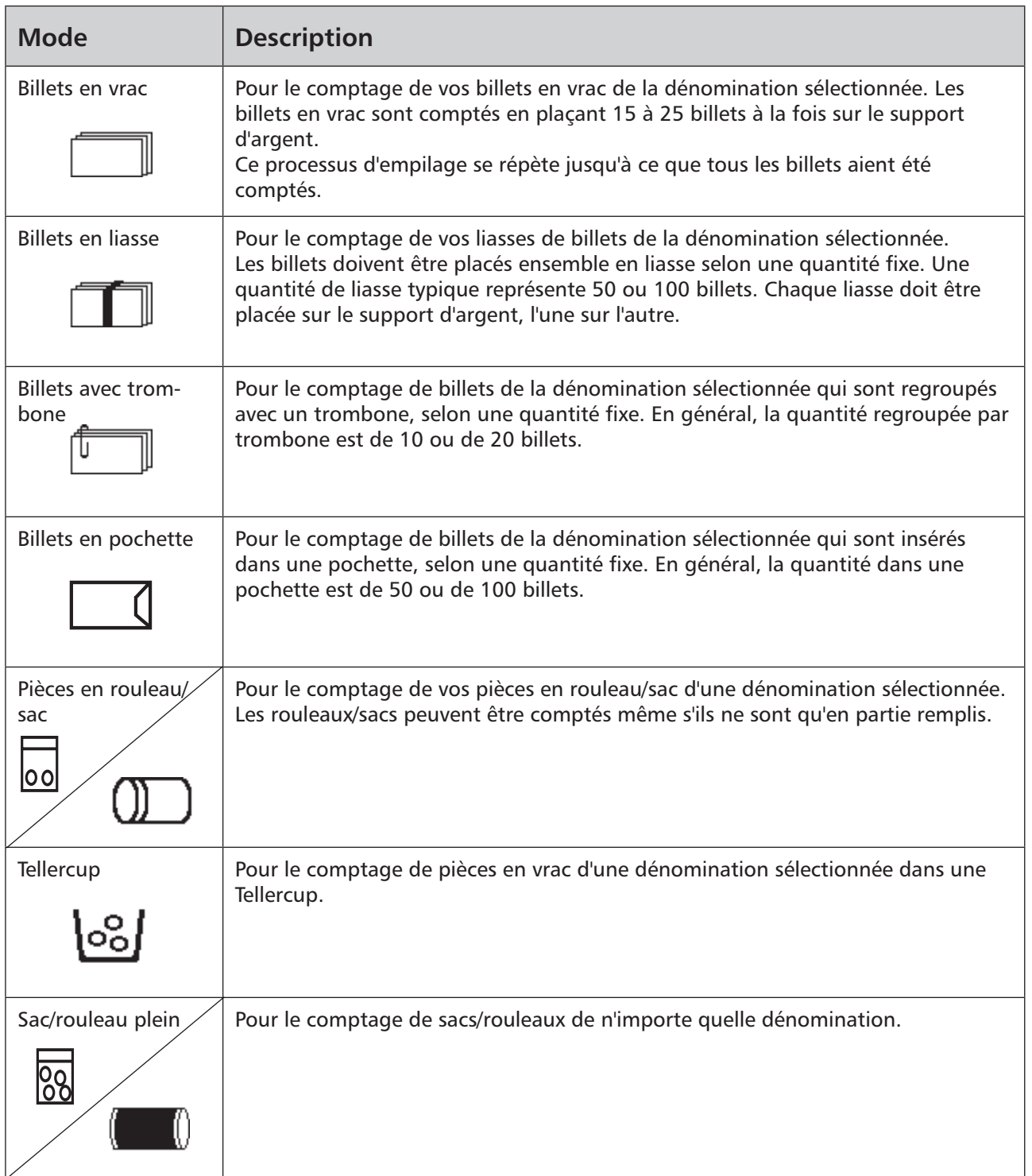

mais pas de toutes ces tâches.

À partir de l'écran d'accueil, appuyez sur  $\Box$  pour sélectionner une tâche, puis sur **OK** pour confirmer.

\*Les tâches de comptage diffèrent selon le modèle T-i<sup>x</sup>, votre T-i<sup>x</sup> disposera d'une partie des tâches décrites ci-dessous,

**A** ACCUEIL

 **Comptage de caisse** 

Prélèvement caisse

Dépôt Bancaire

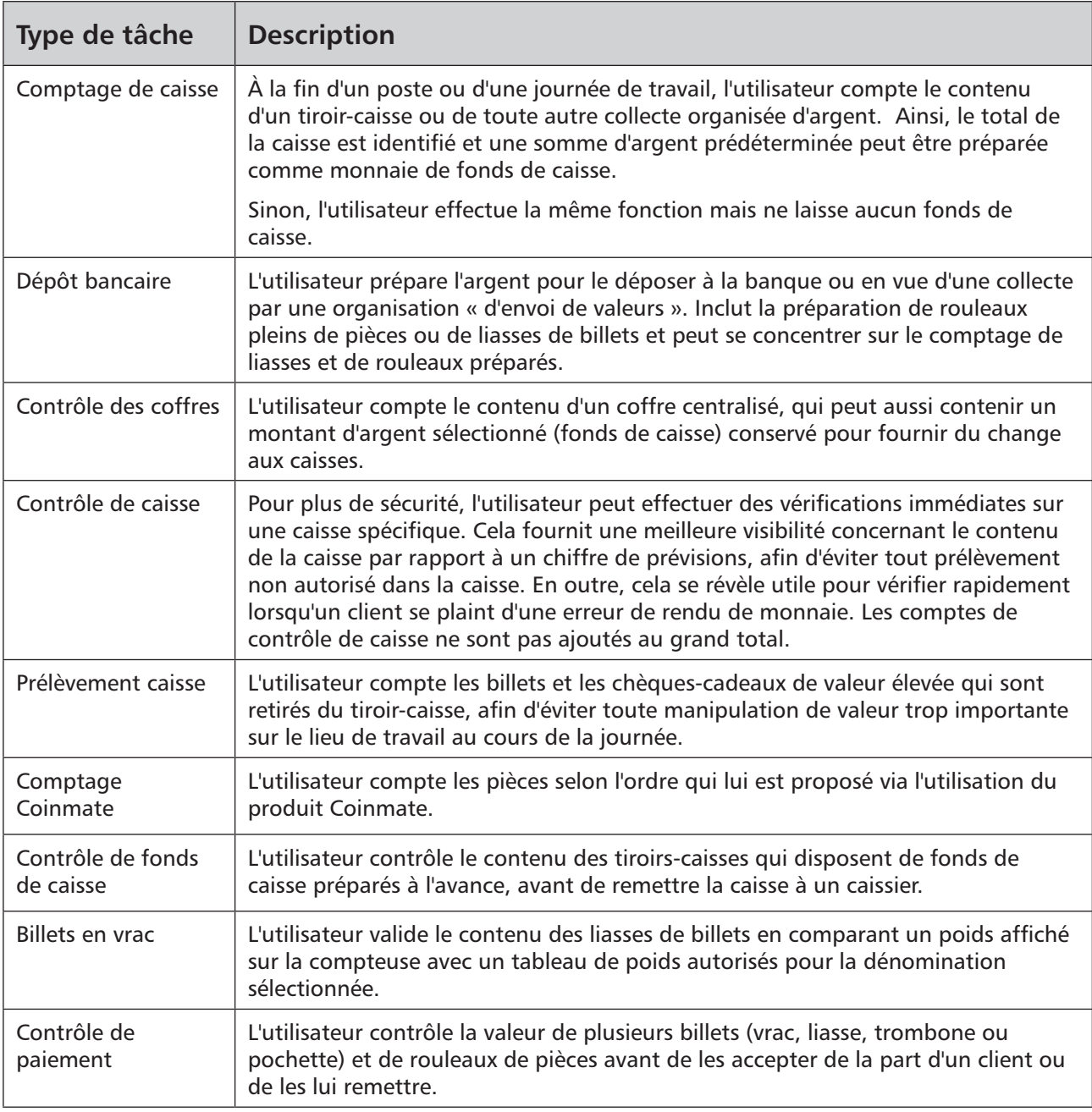

#### **Démarrage**

Pour mettre sous tension-

Appuyez sur le bouton  $\Box$ .

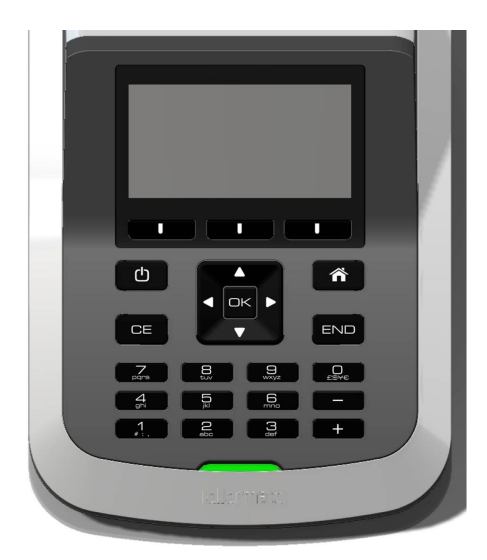

#### **Page d'accuei**l

Votre logiciel T-i<sup>x</sup> est fourni avec des tâches préprogrammées pour vous aider à traiter votre argent.

Utilisez les boutons pour sélectionner une option de comptage et confirmez en appuyant sur  $\overline{\mathsf{C}}$ .

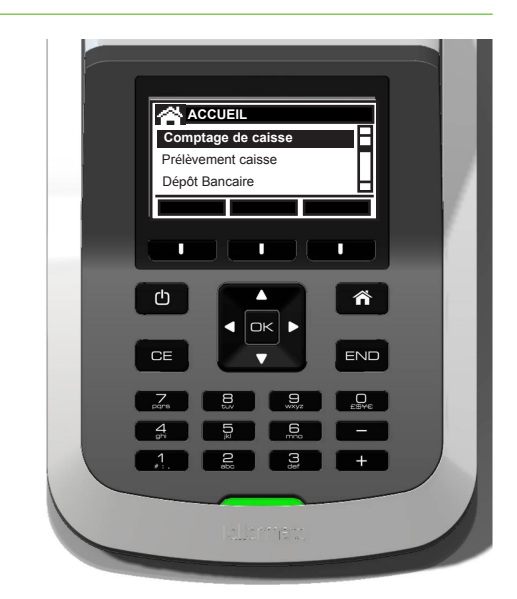

#### **Utilisation du pavé numérique (sur des modèles spécifiques uniquement)**

Le pavé numérique vous permet de saisir des numéros de référence et la valeur d'éléments d'« autres médias », tels que des chèques et des cartes de crédit. Il peut également servir à saisir directement la quantité de n'importe quelle dénomination, au lieu de la compter sur T-i<sup>x</sup>.

#### **Saisie d'une valeur**

En mode comptage, sélectionnez la dénomination à l'aide des touches  $\Box$ , saisissez la valeur de la dénomination à l'aide du pavé numérique, puis appuyez sur la touche **+** pour confirmer le montant.

Si vous commettez une erreur lors de la saisie d'une dénomination, sélectionnez cette dénomination et appuyez sur la touche **DE** pour effacer l'entrée et recommencer.

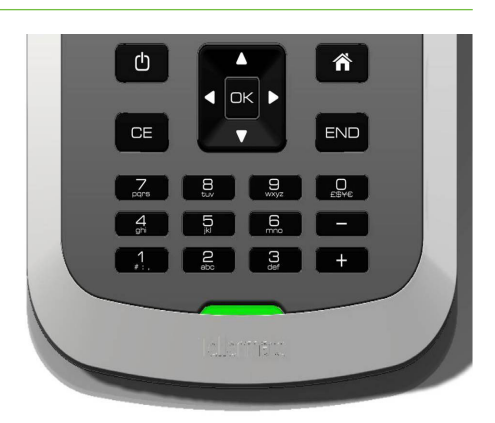

#### **Numéros de référence**

La T-i<sup>x</sup> vous permet de saisir des numéros de référence pour Caisses, Caissiers, Opérateur et Stockage\*. Pour saisir un numéro de référence, il vous suffit d'utiliser **pour** sélectionner la référence, (Caisse est sélectionnée dans cette illustration), puis d'appuyer sur  $\bullet$  pour sélectionner le numéro de référence entre 0 et 99.

Pour les modèles T-i<sup>x</sup> disposant d'un pavé numérique, l'utilisateur peut saisir le numéro via le pavé numérique et le confirmer en appuyant sur

\* disponible uniquement sur certains modèles

## **COMPTAGE DE CAISSE** Caissier 0 **Caisse 1** 1 Opérateur 0

**Retour Démarrer**

Solde  $(Z)$  =

#### **Solde Z\*\***

\*\*Disponible uniquement sur les modèles disposant d'un pavé numérique

Sur certains modèles, l'utilisateur devra saisir un Solde Z (également appelé recettes prévues, lecture Z, lecture <sup>x</sup>). Il s'agit de la recette prévue pour la journée. Le contenu de la caisse est ensuite compté et comparé à ce chiffre. Pour saisir un solde Z, il suffit de saisir la valeur à l'aide du pavé numérique et d'appuyer sur **EK** pour confirmer.

#### **Sélection d'une valeur de fonds de caisse\***

Votre modèle T-i<sup>x</sup> sera programmé avec 4 valeurs de fonds de caisses prédéfinies.

Vous pouvez choisir une valeur de fonds de caisse au début de votre comptage, avant d'avoir commencé à compter, en appuyant sur la touche de droite **numeral de la commée** « Fonds » dans l'illustration. Appuyez plusieurs fois sur ce bouton pour faire défiler les 4 valeurs prédéfinies et aucun fonds. Une fois que vous avez choisi une valeur de fonds de caisse, il vous suffit de démarrer le comptage de votre argent et la valeur du fonds de caisse sera déduite du total à la fin du comptage.

\* disponible uniquement sur certains modèles

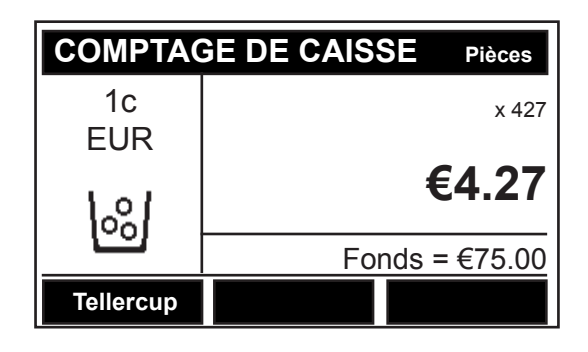

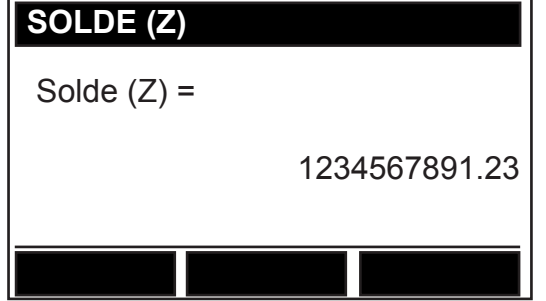

## **Comptage - billets**

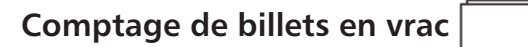

Comptez une dénomination à la fois.

Utilisez la touche pour sélectionner la dénomination. Relevez la partie mobile du support et déposez les billets, comme indiqué ci-contre.

Créez des piles de 15 à 20 billets à la fois, sans les retirer. T-i<sup>x</sup> émettra un son pour confirmer que l'argent a été placé sur le support.

Laissez la première pile sur le support d'argent, puis ajoutez la pile suivante de même dénomination. Une fois l'opération terminée avec une dénomination, retirez tous les billets ensemble. T-i<sup>x</sup> émettra un son pour confirmer que l'argent a été compté et ajouté au total.

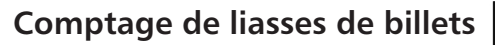

Des liasses de billets avec bandelette (de 50 ou 100 billets) de même dénomination peuvent être comptées sans retirer l'élastique.

Utilisez la touche pour sélectionner la dénomination.

Appuyez sur la touche du de gauche pour sélectionner le mode Liasse. Placez la première liasse sur le support d'argent. Une fois la première liasse comptée, vous pouvez ajouter d'autres liasses de même dénomination. Le support d'argent peut contenir jusqu'à 5 liasses.

Si RETIREZ LA BANDELETTE apparaît, retirez tous les billets du support d'argent, appuyez sur la touche  $\Box$  de gauche pour sélectionner le mode de comptage « vrac » et comptez la dernière liasse par lots de 15-20.

### **Comptage de billets avec trombone**

Utilisez la touche **pour sélectionner la dénomination.** 

Appuyez sur la touche **de de gauche pour sélectionner** le mode Trombone. Placez la première liasse avec trombone sur le support d'argent. Lorsque la valeur apparaît, d'autres billets avec trombone peuvent être ajoutés.

Si RETIREZ LE TROMBONE apparaît, retirez tous les billets du support d'argent, appuyez sur la touche  $\Box$  pour sélectionner le mode de comptage en vrac et comptez par lots de 15-20.

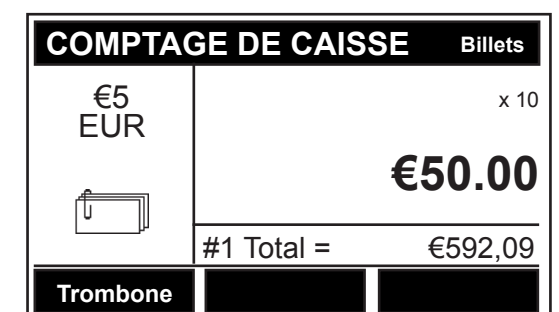

 **COMPTAGE DE CAISSE** #1 Total = €92.09 **€500.00 Billets** €5 **FUR**  x 100 **Liasse**

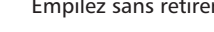

€5 EUR

**Vrac**

 **COMPTAGE DE CAISSE**

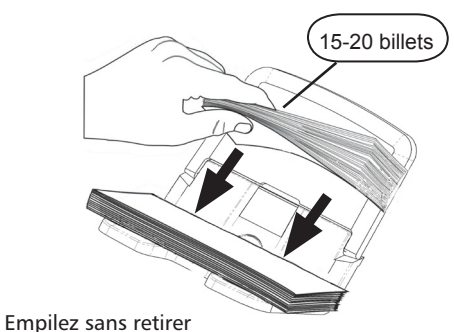

#1 Total = €16.09

**€75.00**

**Billets**

x 15

## **Comptage - billets**

#### **Comptage de pochettes de billets**

Utilisez la touche pour sélectionner la dénomination.

Appuyez sur la touche  $\overline{a}$  de gauche pour sélectionner le mode Pochette.

Placez la première pochette de liasse sur le support d'argent. Lorsque la valeur apparaît, d'autres pochettes de billets peuvent être ajoutées.

Si RETIREZ LA POCHETTE apparaît, retirez tous les billets du support d'argent, appuyez sur la touche  $\blacksquare$  de gauche pour sélectionner le mode de comptage en vrac et comptez par lots de 15-20.

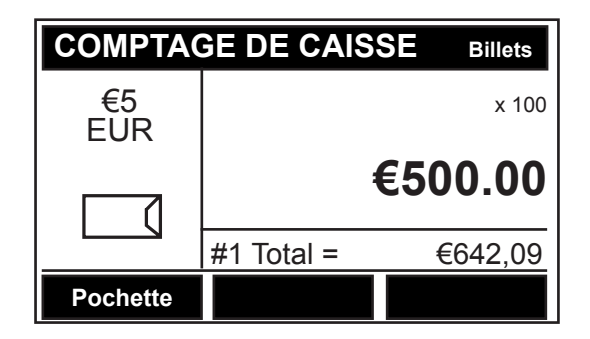

#### **Comptage de rouleaux/sacs pleins**

Votre compteuse T-i<sup>x</sup> a été configurée pour compter des rouleaux ou des sacs d'argent.

Les trois sections suivantes traitent du comptage de rouleaux, mais s'appliquent également au comptage de sacs.

- $\bullet$  Utilisez la touche  $\Box$  pour sélectionner Rouleau plein.
- Placez le rouleau plein sur le support d'argent. (T-i<sup>x</sup> reconnaîtra automatiquement la dénomination)
- • Si vous possédez davantage de rouleaux pleins, placez-les sur le support un par un.
- T-i<sup>x</sup> peut contenir entre 5 et 6 rouleaux pleins sur le support.
- Si « ROULEAU SUSPECT » apparaît, passez à la dénomination correcte **de la** l'aide du bouton. La valeur totale du rouleau s'affiche alors. Vous pouvez ajouter/supprimer des pièces pour compléter un rouleau plein ou retirer des éléments du support pour les ajouter au total.

#### **Réviser un tableau de rouleau/sac plein**

Ce mode vous permet d'afficher, d'effacer ou de saisir manuellement les rouleaux/sacs pleins que vous avez comptés.

- Utilisez la touche **pour sélectionner Rouleau plein.**
- Appuyez sur la touche **de la de gauche pour accéder** au tableau de révision.
- Sélectionnez la dénomination à l'aide de la touche
- Pour effacer une dénomination, appuyez sur la touche de votre T-i<sup>x</sup>.

Pour saisir manuellement une dénomination, appuyez sur la touche  $\blacksquare$  à droite intitulée + ou sur la touche du centre intitulée - afin d'augmenter / réduire les quantités de rouleaux pleins par dénomination, par ajout de x 1 rouleau plein. Sinon, pour saisir ou supprimer des quantités plus importantes de pièces dans des rouleaux, saisissez le nombre de rouleaux et appuyez sur la touche intitulée - ou +.

Appuyez sur la touche du de gauche pour revenir à l'écran de comptage Rouleau plein.

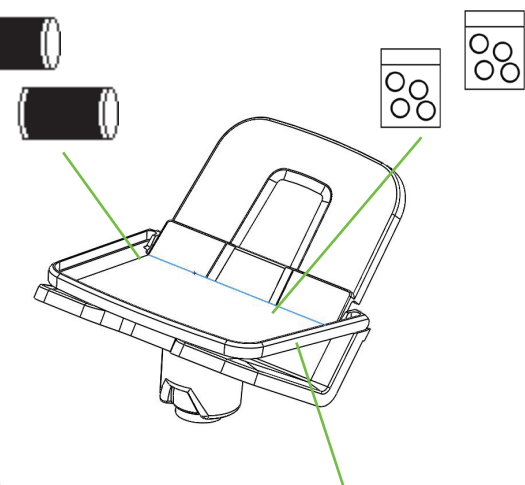

Lors du comptage de pièces dans des rouleaux, des sacs ou une Tellercup, il est recommandé de placer le support en bas, comme illustré sur l'image

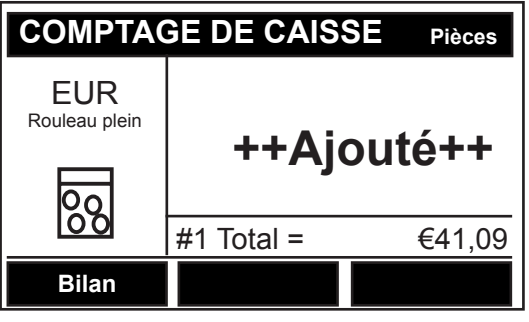

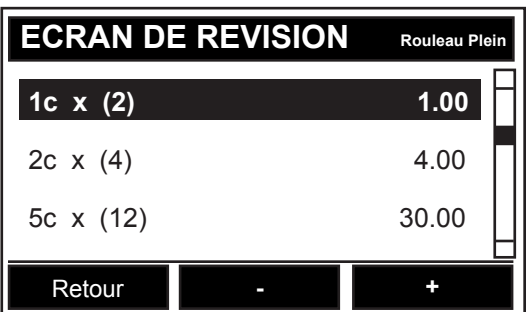

#### **Comptage de rouleaux (ou de rouleaux partiellement pleins)**

Le mode Rouleau vous permet de compter le contenu d'un rouleau (plein / partiellement plein) d'une dénomination présélectionnée.

- Utilisez la touche  $\Box$  pour sélectionner la dénomination.
- Appuyez sur la touche **de de gauche pour** sélectionner le mode Rouleau (pour plus d'informations sur le mode de comptage, consultez la page 6).
- Placez le rouleau sur le support d'argent et T-i<sup>x</sup> affiche ensuite la valeur de son contenu.

#### **Comptage avec une Tellercup**

Le mode Cup vous permet de compter les pièces en vrac. Chaque dénomination doit être comptée séparément.

- Utilisez la touche pour sélectionner la dénomination.
- Appuyez sur la touche  $\Box$  de gauche pour sélectionner le mode Tellercup (pour plus d'informations sur le mode de comptage, consultez la page 6).
- Placez la Tellercup sur le support d'argent la T-i $^{\circ}$ affiche ensuite la valeur de son contenu.

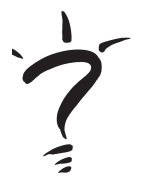

Pour constituer des rouleaux pleins de pièces, placez la Tellercup vide sur le support d'argent et ajoutez des pièces jusqu'à afficher la valeur requise.

Lorsque le « défilé automatique » est activé, la T-i<sup>x</sup> passe automatiquement à la dénomination suivante, de la valeur la plus faible à la plus élevée.

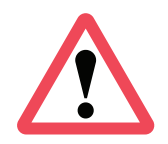

Les dénominations de pièces doivent toujours être triées avant d'effectuer le comptage.

Ne comptez pas des rouleaux de pièces dans les TellerCups ; placez-les directement sur le support d'argent.

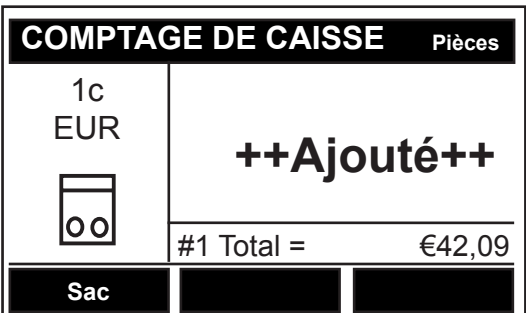

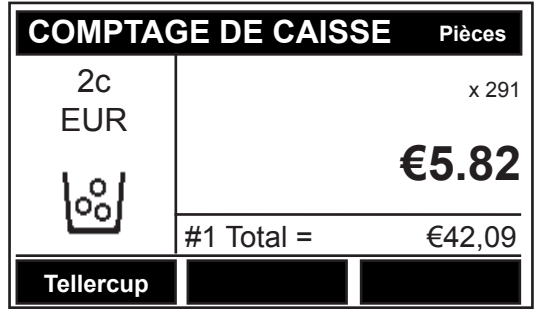

#### **Comptage de coupons/chèques-cadeaux**

Utilisez les touches  $\overline{\mathbb{C}}$  pour sélectionner les coupons (voir la partie supérieure droite de l'affichage).

Utilisez les touches pour faire défiler vos coupons activés. Les coupons et les chèques-cadeaux peuvent être comptés via un empilage sur le support d'argent, de la même manière qu'avec des billets. Les valeurs peuvent également être saisies à l'aide du pavé numérique.\*\*

\*\* disponible uniquement sur certains modèles

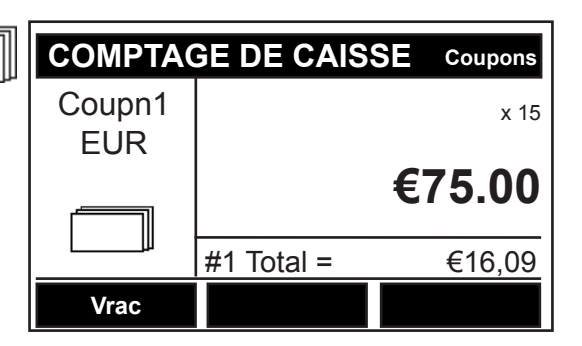

### **Comptage de jetons**

Utilisez les touches  $\Box$  pour sélectionner les jetons (voir la partie supérieure droite de l'affichage).

Utilisez les touches **pour faire défiler vos jetons** activés. Les jetons peuvent être comptés de la même manière que les pièces ou les valeurs peuvent être saisies à l'aide du pavé numérique.\*\*

\*\* disponible uniquement sur certains modèles

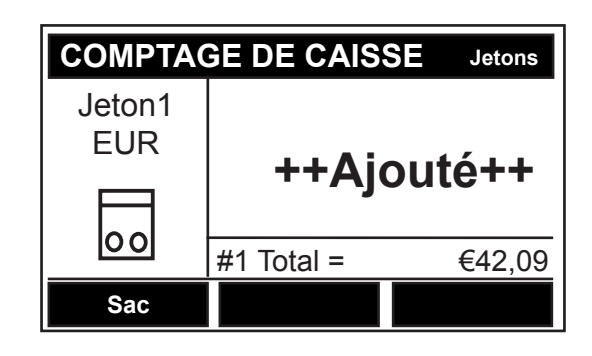

#### **Autre média\***

\*Disponible uniquement sur les modèles disposant d'un pavé numérique

Cette fonction est destinée aux valeurs monétaires positives ou négatives qui ne peuvent pas être pesées comme, par exemple, les paiements par chèque, électroniques (cartes), les remboursements et la petite caisse.

Utilisez les touches **D** pour sélectionner Autre Média (voir la partie supérieure droite de l'affichage).

Utilisez la touche **pour faire défiler vos éléments** d'autre média activés. Saisissez la valeur pour chaque élément individuel et ajoutez-la à votre total en appuyant sur **+**  $\bullet$  ou **+**  $\bullet$  , afin de saisir des valeurs positives ou négatives.

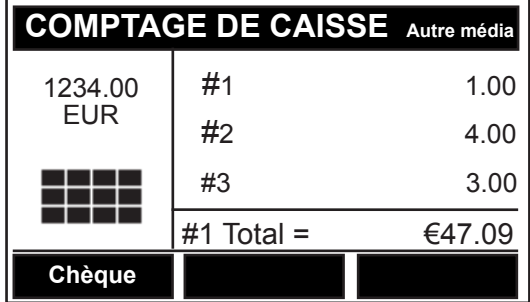

#### **Fin d'un comptage**

Une fois que tous vos éléments ont été comptés, appuyez sur la touche END . Le comptage en cours est alors terminé et vous accédez à l'écran Résumé du comptage (affiché à l'opposé). Si vous souhaitez afficher le résumé du comptage d'une autre devise qui a été comptée, il vous suffit d'appuyer sur la touche  $\Box$  du milieu pour la devise.

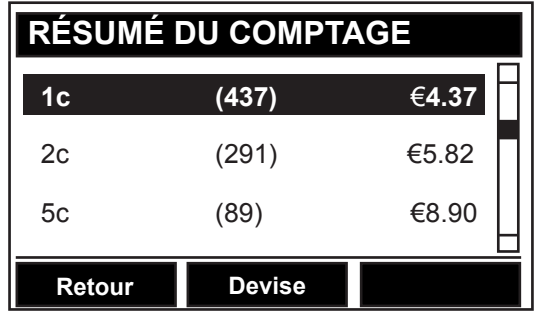

#### **Révision et modification de votre comptage**

Faites défiler vers le haut et vers le bas à l'aide de la touche pour réviser votre comptage. Si le résumé vous convient, appuyez sur END pour passer à RÉVISION DU COMPTE (voir ci-dessous).

Si une erreur a été commise ou que vous souhaitez apporter une modification, faites défiler jusqu'à l'élément que vous souhaitez modifier et appuyez sur  $\Box K$  pour confirmer. Un écran d'édition apparaît ensuite, à partir duquel vous pouvez modifier l'élément sélectionné.

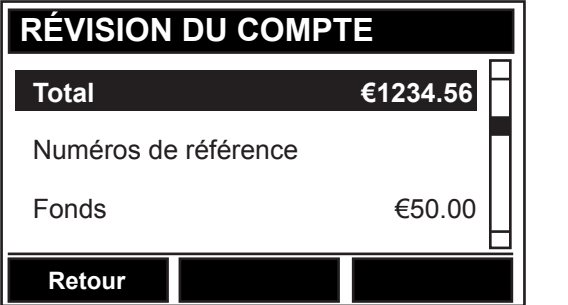

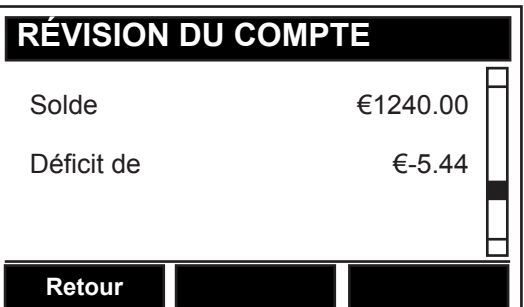

### **Options de fin de comptage**

En appuyant sur END depuis l'écran Révision du compte ci-dessus, vous accédez à Options de fin de comptage.

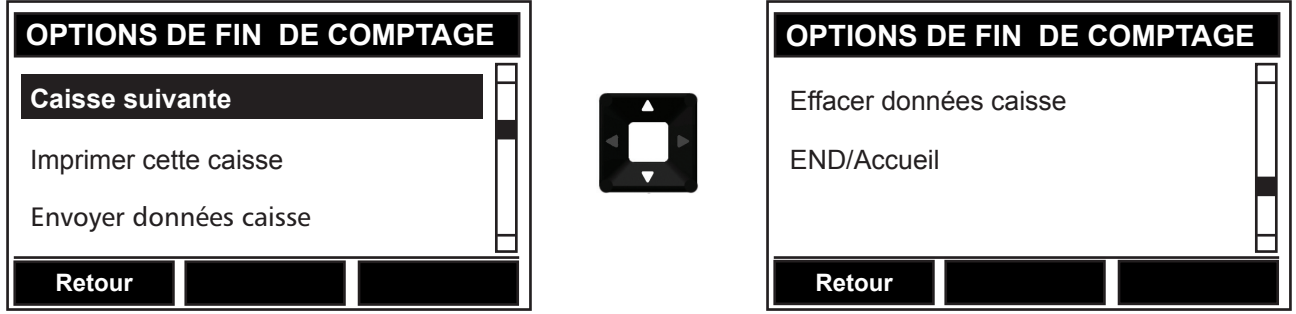

#### **Résumé des options de fin de comptage :\***

**Caisse suivante -** Démarre une nouvelle caisse dans la tâche de comptage en cours. Si vous utilisez une compteuse à plusieurs caisses, les données de la caisse en cours sont alors enregistrées dans la mémoire.

**Imprimer cette caisse -** Imprime les résultats du comptage à partir de la caisse en cours.

**Envoyer données caisse -** Envoie les données de caisse en cours vers un PC.

**Effacer données caisse -** Si vous utilisez une compteuse multi-caisses, effacement de la caisse en cours et retour à la page d'accueil.

**END/Accueil -** Vous ramène à la page d'accueil.

\*Les options sont spécifiques au modèle, votre modèle risque donc de ne pas posséder toutes ces options.

## **Comptage - Caisses multiples**

#### **Tâches et transactions multiples**

#### **Pour les modèles T-iX 3550 & T-iX 4550**

Votre logiciel multi-caisses T-i<sup>x</sup> est fourni avec des tâches préprogrammées pour vous aider à traiter votre argent. En outre, votre T-i<sup>x</sup> peut traiter plusieurs transactions depuis de nombreux caissiers et caisses. Lors de la saisie d'un numéro de caisse, Tellermate recherche les données enregistrées pour savoir si cette caisse a été précédemment utilisée. Toute nouvelle transaction sera ajoutée au GRAND TOTAL, avec celles qui ont déjà été traitées.

Le logiciel multi-caisses T-i<sup>x</sup> permet à l'utilisateur de compter, stocker et consolider jusqu'à 150 caisses.

#### **Tâches**

Pour sélectionner une tâche, appuyez sur la touche . Pour confirmer et démarrer la tâche, appuyez sur  $la$  touche  $OR$ 

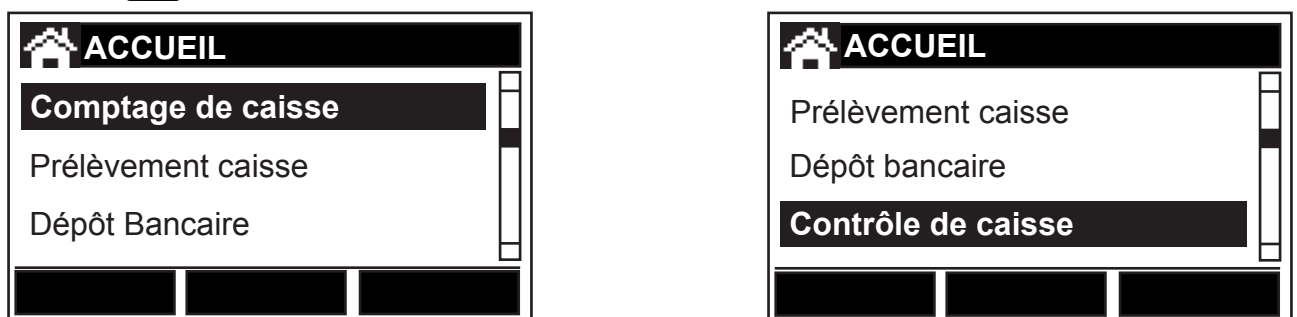

Votre logiciel multi-caisses T-i<sup>x</sup> dispose de quatre tâches de comptage différentes, qui couvrent les exigences d'un environnement multi-caisses.

**Comptage de Caisse :** Compte la totalité d'un tiroir-caisse et déduit un fonds de caisse standard. S'ajoute à la mémoire de GRAND TOTAL.

**Prélèvement Caisse :** Comptez rapidement les billets / chèques / coupons et autres éléments qui ne sont pas en liquide. S'ajoute au total de la caisse en plus du GRAND TOTAL

**Dépôt Bancaire :** Comptez la caisse prête pour un dépôt. Les totaux bancaires ne sont pas ajoutés au GRAND TOTAL

**Contrôle de caisse :** Effectuez un audit de caisse complet et déduisez un fonds de caisse standard, contrôlez un coffre-fort ou une livraison de pièces. Les totaux de contrôle de caisse ne sont pas ajoutés au GRAND TOTAL, mais simplement traités comme comptage unique, effacé de la compteuse une fois l'opération terminée.

#### **Tâches et transactions multiples**

Votre logiciel multi-caisses T-i<sup>x</sup> dispose de quatre tâches supplémentaires qui aident à la gestion d'informations de comptage dans un environnement multi-caisses. Ces tâches sont accessibles depuis la page d'accueil.

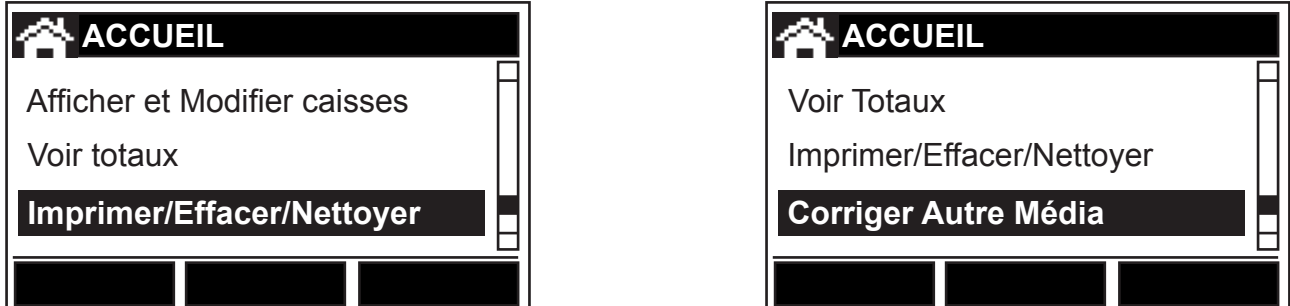

#### **Afficher et Modifier caisses**

AFFICHER ET MODIFIER CAISSES vous permet d'afficher une liste de l'ensemble de vos totaux de caisses, en plus du Grand Total actuel pour toutes les caisses comptées. AFFICHER ET MODIFIER CAISSES vous permet aussi de modifier, d'imprimer, de supprimer ou d'envoyer des données vers un PC pour des caisses individuelles.

Démarrez depuis la page d'accueil. À l'aide de la touche  $\Box$ , faites défiler jusqu'à AFFICHER ET MODIFIER CAISSES. Appuyez sur EK.

Avec la touche  $\Box$ , faites défiler la liste de caisses pour sélectionner celle requise et appuyez sur  $\Box K$ Vous disposez maintenant de quatre options : Modifier, Imprimer, Effacer et Envoyer (des données vers un PC) Utilisez la touche  $\Box$  pour sélectionner l'option requise et appuyez sur  $\Box K$ 

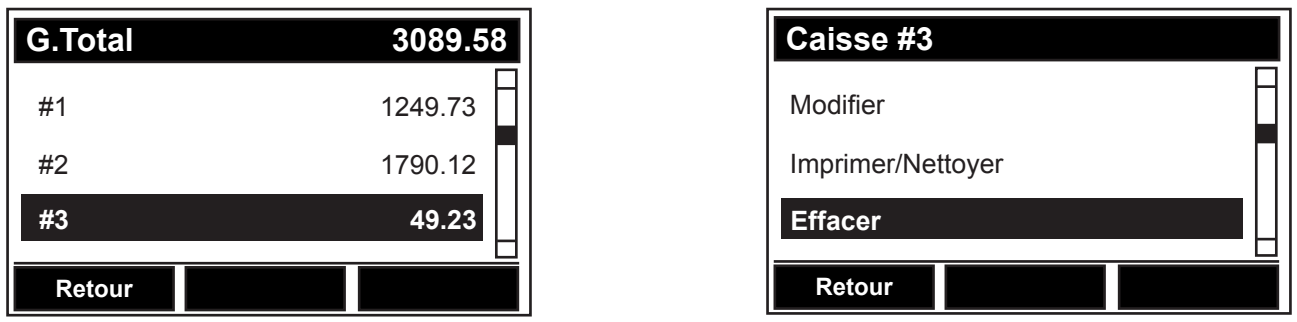

#### **Modifier caisses**

L'option Modifier vous permet de modifier n'importe quel numéro de référence, valeur de fonds de caisse, caisse, coupon, jeton ou tout élément d'autre média à l'aide du pavé numérique, afin de saisir manuellement la modification. Cette option peut se révéler utile si vous avez saisi un numéro de caisse incorrect. Si vous avez commis une erreur qui nécessite un nouveau comptage d'une dénomination spécifique, vous devez retourner à la tâche de comptage où l'erreur s'est produite (comptage de caisse ou prélèvement caisse), puis saisir à nouveau le numéro de caisse adéquat. À l'aide de la touche  $\Box$ , faites défiler jusqu'à la dénomination concernée. Appuyez sur la touche ce pour effacer la valeur comptée pour cette dénomination, puis recomptez votre argent pour cette dénomination uniquement. L'ensemble des totaux et grands totaux affectés par cette modification seront mis à jour, et une impression sera automatiquement générée.

#### **Voir totaux**

Cette option vous permet d'afficher le nombre total de caisses comptées, ainsi que la combinaison du grand total de toutes les caisses. En démarrant à la page  $\hat{\mathbf{a}}$ , utilisez la touche , faites défiler jusqu'à Voir totaux et appuyez sur  $\Box K$ . Vous pouvez également imprimer ou envoyer des données avec des détails complets par dénomination sur l'argent compté à travers toutes les caisses, en appuyant sur la touche  $\Box$  adéquate.

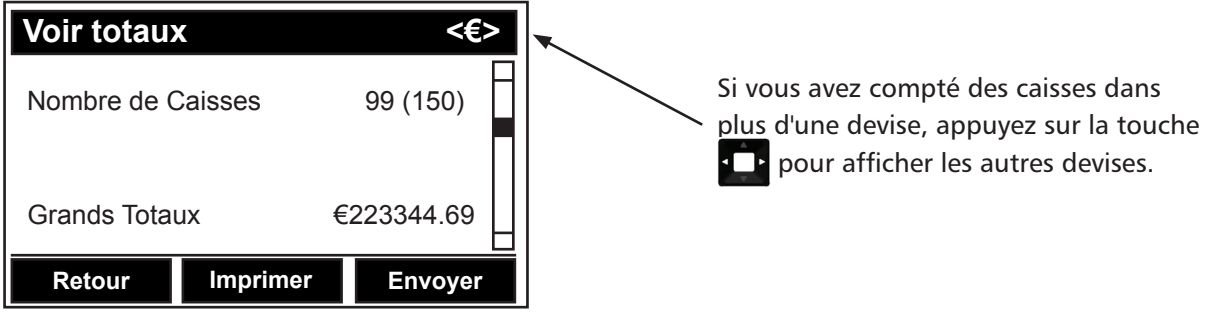

### **Imprimer/Effacer/Envoyer**

#### **Imprimer**

Démarrez à la page  $\hat{A}$ . À l'aide de la touche  $\hat{I}$ , faites défiler jusqu'à Imprimer/Effacer/Envoyer et appuyez sur OK. Vous accédez alors à l'écran IMPRIMER LES TOTAUX :

Ci-dessous figurent des descriptions des options d'impression disponibles :\*

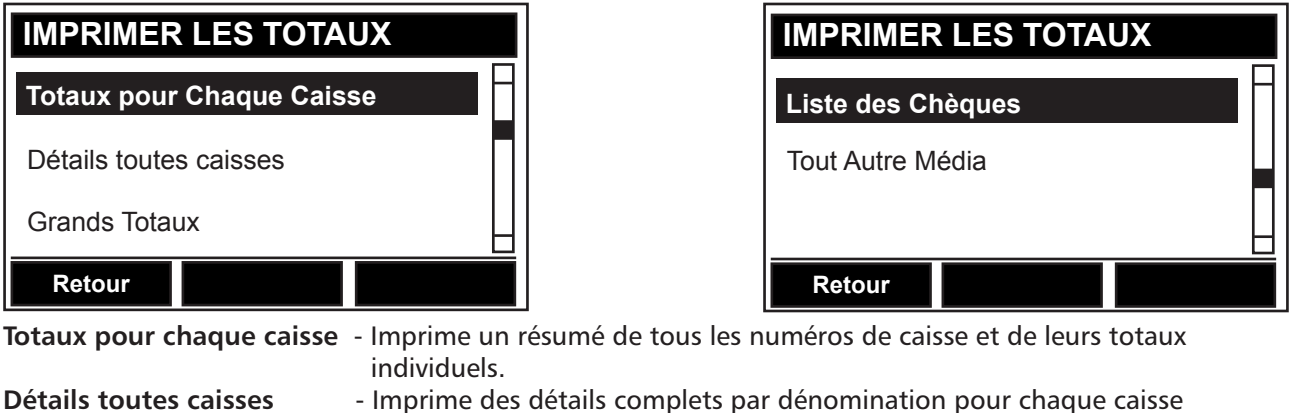

 comptée. Grand totaux **- Imprime un résumé du grand total par dénomination. Liste des chèques** - Imprime une liste complète des chèques saisis pour toutes les caisses. **Tout autre média** - Imprime une liste complète de tous les médias, y compris des chèques saisis

pour toutes les caisses.

\*L'imprimante est un élément supplémentaire facultatif

#### **Envoyer les totaux (PC)**

Pour envoyer vos totaux vers un PC, utilisez la touche , faites défiler jusqu'à Envoyer les totaux (PC), puis appuyez sur OK. Les données concernant toutes les caisses seront envoyées vers votre PC.

#### **Effacer tous les totaux**

appuyez sur  $\Box K$  pour confirmer.

Pour effacer vos totaux, utilisez la touche  $\Box$ , faites défiler jusqu'à EFFACER TOUS LES TOTAUX, puis appuyez sur  $\Box K$ . Un message vous demandera si vous êtes certain de vouloir effacer tous les totaux,

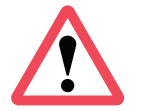

#### IMPORTANT :

Les totaux doivent être effacés quotidiennement, avant de démarrer tout comptage pour une nouvelle journée ouvrée.

## **Paramètres**

#### **Paramètres**

Pour accéder aux paramètres de la compteuse, commencez à la page  $\hat{\mathbf{a}}$ . À l'aide de la touche  $\Box$ faites défiler jusqu'à PARAMÈTRES et appuyez sur OK.

Utilisez la touche pour sélectionner une option depuis la liste PARAMÈTRES et appuyez sur OK pour entrer dans cette section.

Chaque section est décrite individuellement dans la section suivante de ce manuel d'utilisateur.

#### **Date et heure**

Pour définir la date et l'heure, utilisez la touche **Paul** pour sélectionner la zone à modifier (dans l'illustration, l'heure est sélectionnée) et appuyez sur la touche pour faire défiler les nombres autorisés. Maintenez la touche enfoncée pour faire défiler rapidement.

Utilisez la touche  $\Box$  pour accéder aux minutes

sélectionnées et **pour modifier.** Suivez le même processus pour modifier la date. Appuyez ensuite sur pour enregistrer les modifications.

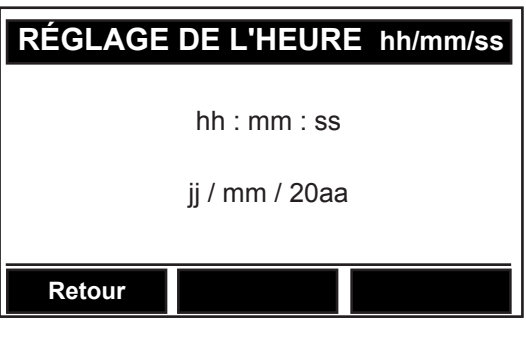

Pour les compteuses disposant d'un pavé numérique, suivez les instructions ci-dessus mais saisissez les nombres à l'aide du pavé numérique au lieu d'utiliser les touches directionnelles.

#### **Langue**

Pour modifier la langue, basculez entre les deux langues prédéfinies à l'aide de la touche du de droite, intitulée « Changer », puis appuyez sur  $\Box K$ 

NB. Une seule langue est autorisée à la fois.

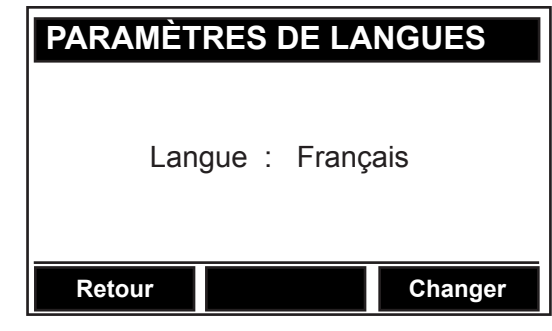

#### **Son**

Pour ALLUMER ou ÉTEINDRE le son, suivez les messages qui apparaissent à l'écran.

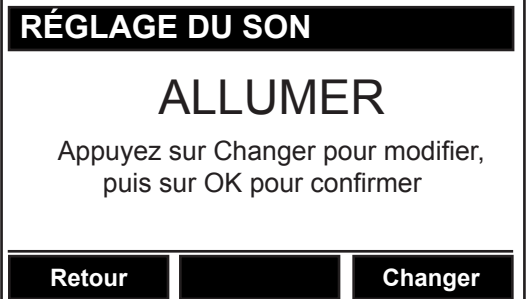

## **Paramètres**

## **Réglage de l'écran**

#### **Rétro éclairage**

Pour ALLUMER ou ÉTEINDRE le rétro éclairage, sélectionnez « Rétro éclairage » à partir de l'écran « RÉGLAGE DE L'ÉCRAN », à l'aide de la touche  $\Box$ , puis appuyez sur  $\Box$ 

Suivez ensuite les instructions qui apparaissent à l'écran, comme dans l'illustration.

#### **Contraste**

Pour modifier le contraste de l'écran, sélectionnez Contraste à partir de l'écran « RÉGLAGE DE L'ÉCRAN », à l'aide de la touche  $\Box$ , puis appuyez sur  $\Box K$ .

Suivez ensuite les instructions qui apparaissent à l'écran, comme dans l'illustration.

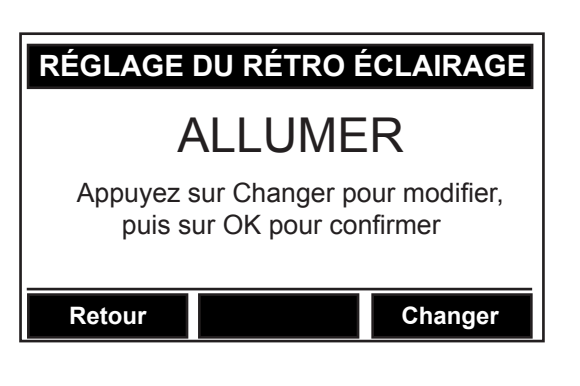

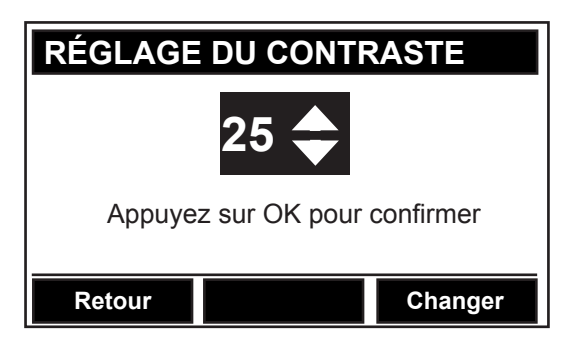

#### **Paramètres des ports**

Pour activer/désactiver l'un des ports disponibles\*, sélectionnez-le à l'aide de la touche  $\Box$  et appuyez sur la touche  $\blacksquare$  de droite pour basculer entre X et  $\checkmark$ . Appuyez sur  $\Box K$  pour enregistrer vos modifications.

\*Les ports disponibles diffèrent selon le modèle. Veuillez consulter le tableau ci-dessous

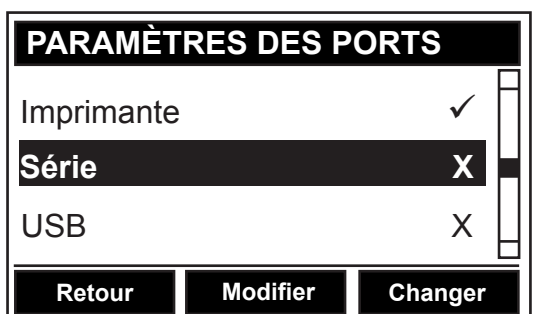

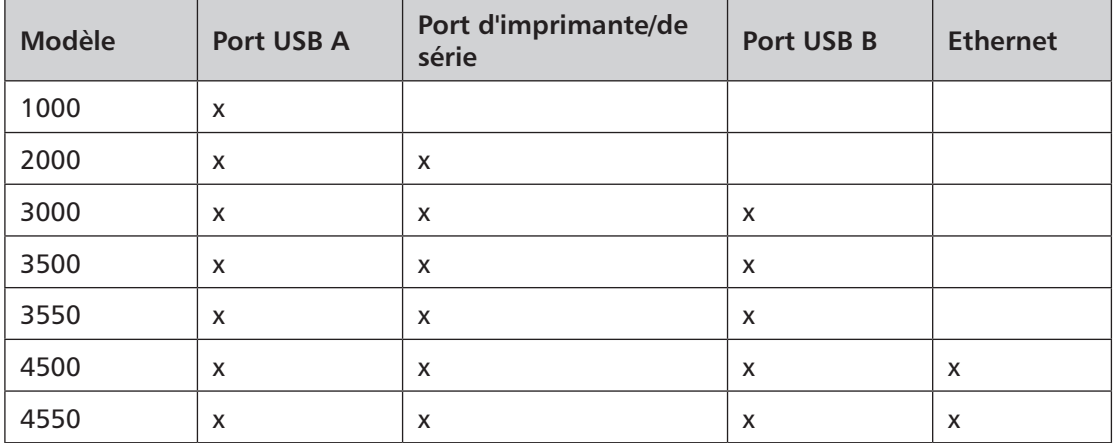

## **Assistants réglages**

L'assistant réglages de la T-i<sup>x</sup> vous permet de configurer aisément votre compteuse, afin de l'adapter à vos besoins.

À partir de la page  $\left\| \hat{\mathbf{A}} \right\|$ , appuyez sur la touche  $\left\| \cdot \right\|$  et sélectionnez Assistant Réglages. Appuyez maintenant sur .

La T-i<sup>x</sup> affiche ensuite l'écran Assistant Réglages (affiché en face\*). Utilisez la touche pour sélectionner l'élément que vous souhaitez régler, puis appuyez sur OK pour y entrer.

 **ASSISTANT RÉGLAGES** Assistant Coupons Assistant Pièces **Assistant Billets Retour** 

\*Les options de l'Assistant Réglages diffèrent selon le modèle.

Veuillez consulter le tableau ci-dessous pour connaître l'assistant approprié à la configuration de chaque élément :

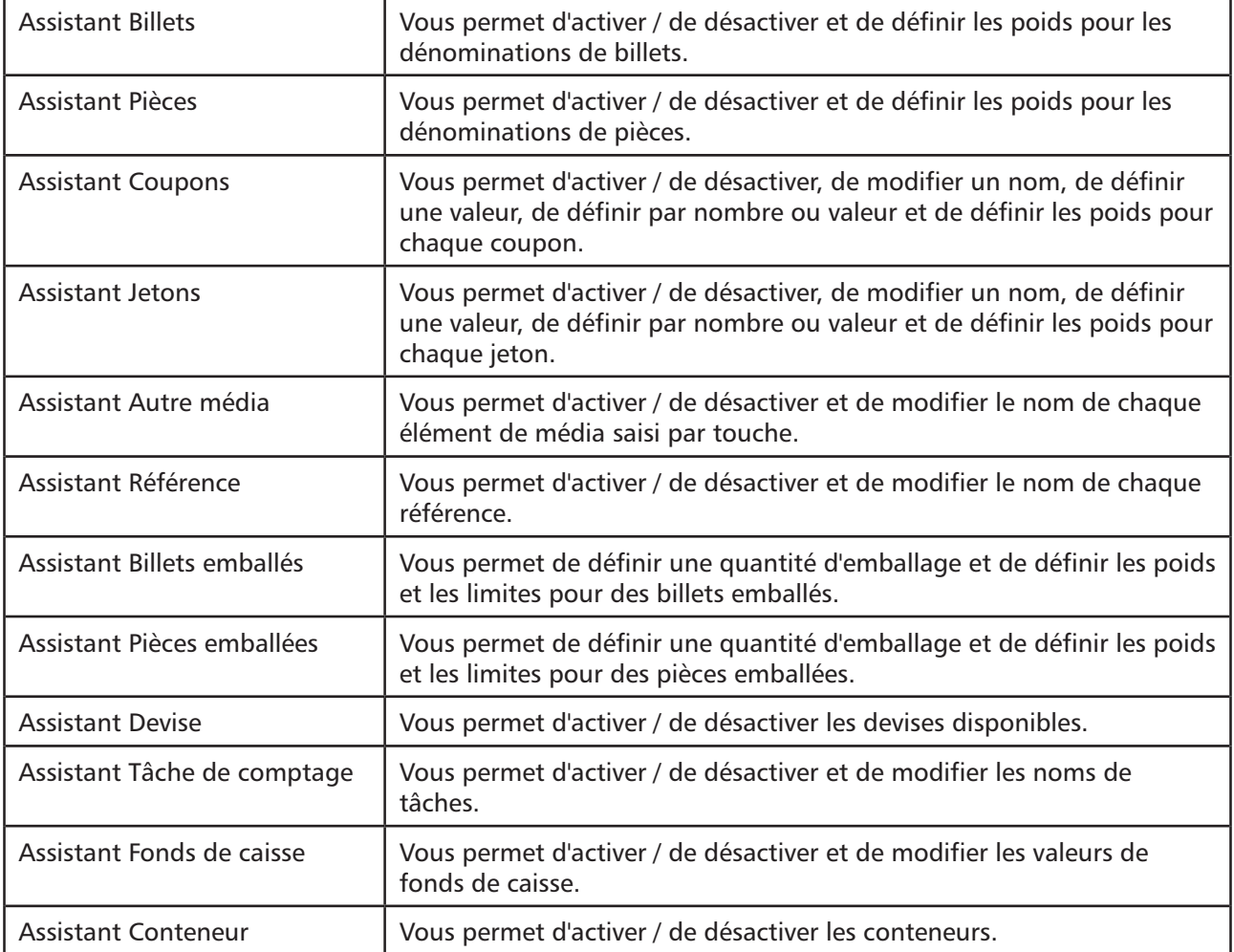

## **Diagnostic**

À partir de la page  $\hat{\alpha}$ , utilisez la touche  $\hat{\Box}$  pour sélectionner Diagnostique. Appuyez maintenant sur OK .

Utilisez la touche pour faire défiler les éléments de menu et appuyez sur OK pour saisir une sélection. Sinon, saisissez une sélection à l'aide de la touche  $\Box$ K, puis utilisez la touche  $\Box$  de droite pour déplacer tous les écrans de diagnostic à la suite. Pour revenir à une étape, appuyez sur la touche de gauche.

#### **Informations compteuse**

Informations compteuse affiche l'heure, la date et la version logicielle de votre compteuse. Appuyez sur la touche du milieu pour accéder à la fonction de « réglage de l'heure et de la date », également accessible à partir du menu des paramètres.

## $\textbf{+}$  **INFORMATIONS COMPTEUSE** TiX- 3500- 044- 1.0- 1.1- GEN1.00D Date: 25 - 03 - 2010 Heure: 09 : 38 09 **Retour Paramètres Suivant**

#### **Contrôle interférences**

Cet écran analyse le niveau d'interférences dues aux courants d'air, vibrations et aux éléments électroniques, susceptibles d'affecter les performances de votre compteuse. Si la barre est pleine, les conditions de comptage de caisse sont optimales. Si elle est vide, les conditions sont mauvaises et la compteuse doit être placée à un emplacement plus adéquat, éloigné de toute interférence possible. Si le problème n'est toujours pas résolu, la compteuse doit éventuellement être contrôlée. Pour obtenir de l'aide, contactez votre fournisseur.

#### **Contrôle du poids**

Un poids connu peut être contrôlé ici.

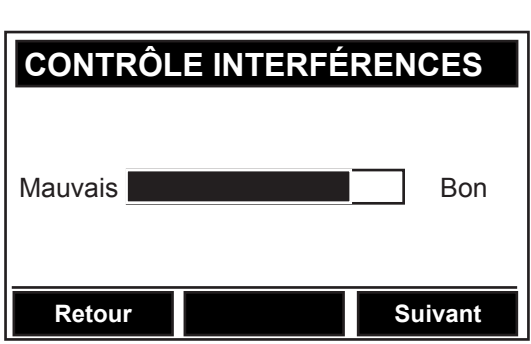

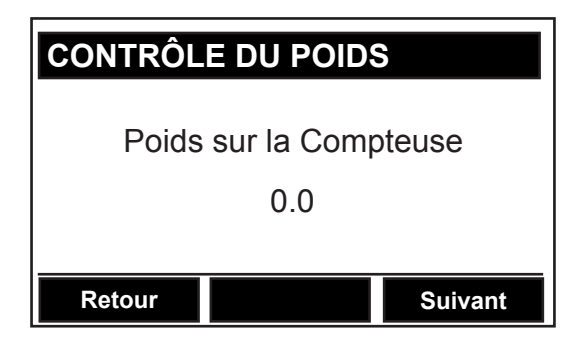

#### **Poids de billet/bandelette/pochette/trombone/pièce/rouleau/conteneur**

Seul le service après-vente a l'utilité des informations contenues dans ces sections.

## **Mode Balance**

#### **Mode Balance**

 $\Box K$ 

À partir de la page  $\hat{\bf{a}}$ , utilisez la touche  $\hat{\bf{p}}$  pour sélectionner Mode Balance. Appuyez maintenant sur

L'écran suivant s'affiche :

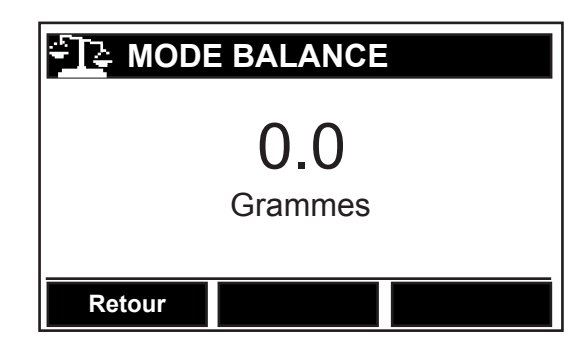

La capacité de travail maximal de T-i<sup>x</sup> est de 2 kg.

Remarque : La fonction de mode balance n'est pas une fonction « légalement approuvée pour le commerce ».

## **Déclaration de conformité CE**

Cela certifie que :

Tous les modèles Tellermate T-i<sup>x</sup> fabriqués par Tellermate Limited, sont conformes à la directive 2006/95/ CE relative au matériel électrique basse tension et à la directive 2004/108/CE concernant la compatibilité électromagnétique, en application des normes suivantes :

- BS EN 60950-1 : 2006
- BS EN 55022 : 2007
- BS EN 55024 (Class B) : 2003
- BS EN 6100-4-2 : 2009
- BS EN 6100-4-3 : 2006
- BS EN 6100-4-4 : 2004
- BS EN 6100-4-5 : 2006
- BS EN 6100-4-6: 2009
- BS EN 6100-4-11 : 2004
- BS EN 50419 : 2006

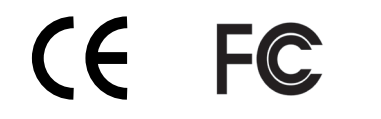

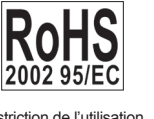

Restriction de l'utilisation de certaines substances dangereuses dans les équipements électriques et électroniques. 2002/95/CE

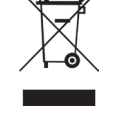

Directive relative aux déchets d'équipements électriques et électroniques (DEEE) 2002/96/CE Veuillez consulter votre fournisseur avant de jeter

Signé au nom de Tellermate Limited

Shereyt

J. Pilkington Group Engineering and Operations Director

## **Spécifications techniques**

### **Capacité de charge :**

Charge maximale - 2 kg Résolution de comptage - 1 billet de banque/pièce

### **Dimensions :**

Appareil T-i<sup>x</sup> avec support d'argent Profondeur 291 mm Largeur 152 mm Hauteur 166 mm

### **Poids :**

T-i<sup>x</sup> - 0,98 kg Batterie - 0,049 kg

## **Alimentation électrique :**

#### **Prise secteur**

Entrée selon le pays d'utilisation. Sortie 5V CA 1,2 A

#### **Branchement électrique**

Prise Jack 6,5 sur le panneau arrière.

#### **Indicateur d'alimentation :**

Un voyant vert situé au bas de la face avant s'allume lorsque l'appareil est alimenté par le secteur ou par connexion USB à un PC.

### **Batterie :**

Li-ion extractible et rechargeable Autonomie : plus de 12 heures en utilisation constante. Durée de chargement : 4 heures avec l'alimentation électrique fournie.

### **Interfaces externes : USB - A**

Pour la mise à jour du logiciel du produit

#### **Série (optionnel)**

Pour la connexion à une imprimante fournie par Tellermate

#### **USB - B (optionnel)**

Pour transfert de données à un PC

### **Ethernet (optionnel)**

Adaptateur Ethernet FCC68 cat 5, connecteur 8 voies au réseau

## **Affichage :**

Écran graphique à cristaux liquides 77 mm x 41 mm Résolution 240 x 128 pixels Rétroéclairage et contraste réglables

### **Touches :**

3 touches d'accès rapide Croix directionnel et confirmation Mise sous tension, menu d'accueil, effacement d'entrée, fin du comptage

## **Conditions d'utilisation :**

#### **Températures**

Stockage : -20°C à 60°C Fonctionnement : 5°C à 40°C

#### **Hygrométrie**

À tout moment : humidité relative de 0 à 95 %, hors condensation

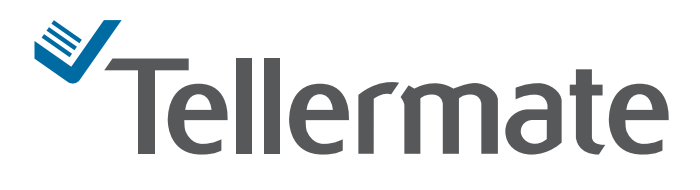

**Tellermate Limited, Leeway House, Leeway Industrial Estate, Newport NP19 4SL, GB www.tellermate.com**

> **Société enregistrée depuis 1981 Société No. 1522341**

#### **Détails d'autres contacts :**

**Si vous avez acquis cette compteuse auprès d'un partenaire Tellermate, celui-ci a éventuellement placé d'autres contacts ici :**